# Anleitung PAR-Richtlinie in charly – Stufe 1

ab charly-Version 9.20.0

Stand 09.07.2021

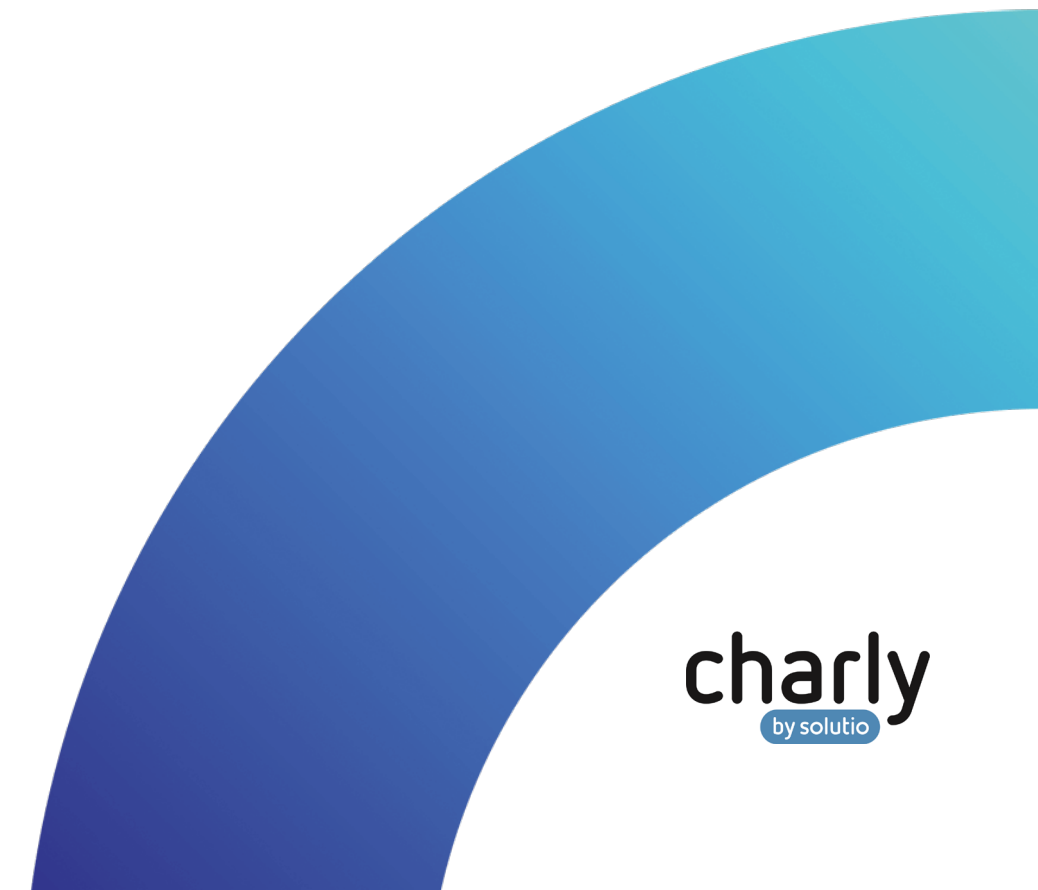

## Impressum / Copyright

solutio GmbH & Co. KG Zahnärztliche Software und Praxismanagement Max-Eyth-Straße 42 71088 Holzgerlingen

Fon 07031 4618-700 Fax 07031 4618-99700 [info@solutio.de](mailto:info@solutio.de)

[www.solutio.de](https://www.solutio.de/)

© solutio GmbH & Co. KG 2021. Das Dokument "PAR-Rili in charly - Stufe 1" ist urheberrechtlich geschützt. Die Nutzungsrechte liegen bei der solutio GmbH & Co. KG, insbesondere das Vervielfältigen oder Verbreiten des Dokuments "PAR-Rili in charly - Stufe 1" im Ganzen oder in Teilen ist soweit nicht durch das Urheberrecht zwingend erlaubt – untersagt.

Dokumentversion: 20210709.125300-ANL-PAR1

## Support

**Produkthotline** Fon 07031 4618-800 Montag bis Freitag von 7:30 bis 18:00 Uhr [hotline@solutio.de](mailto:hotline@solutio.de)

**Technische Hotline** Fon 07031 4618-900 Montag bis Freitag von 7:30 bis 18:00 Uhr [technik@solutio.de](mailto:technik@solutio.de)

## Inhaltsverzeichnis

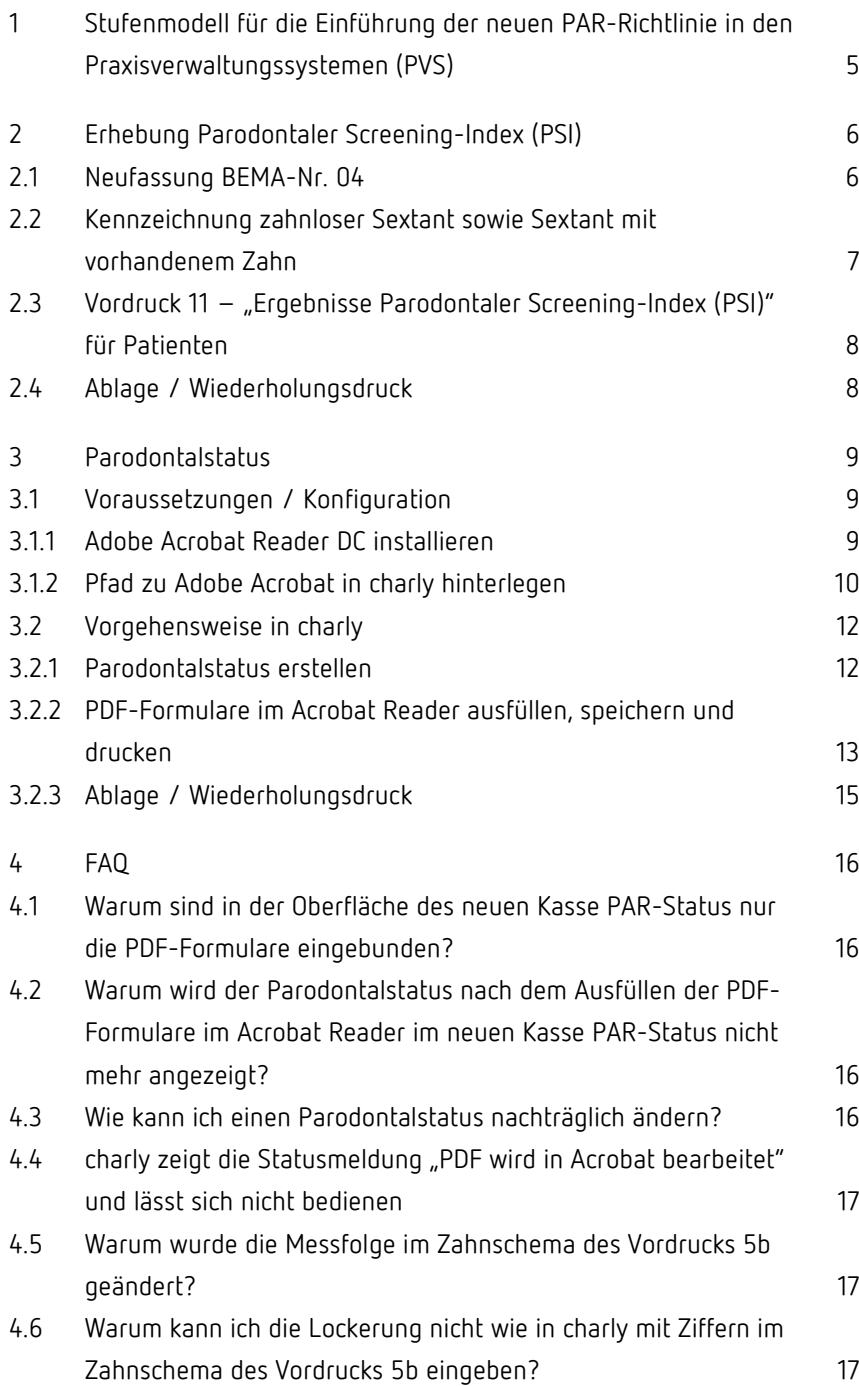

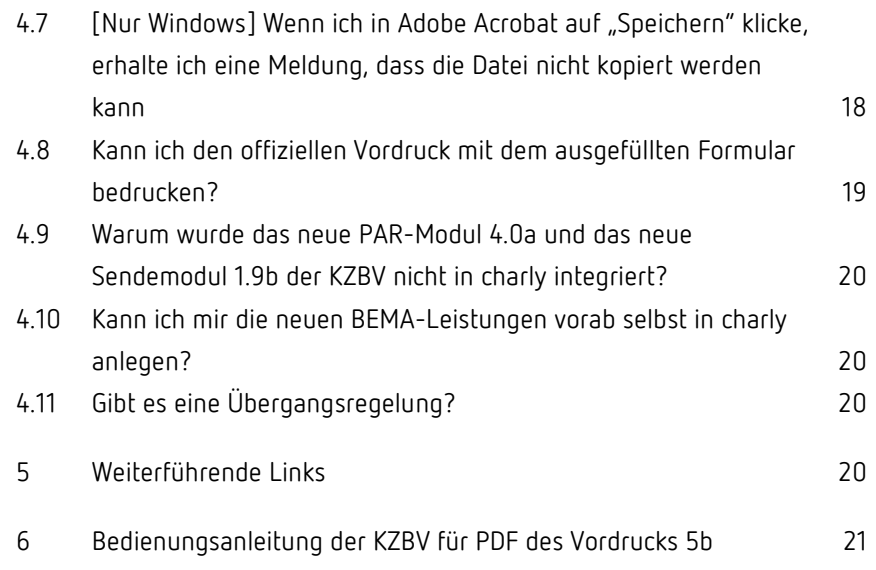

## <span id="page-4-0"></span>1 Stufenmodell für die Einführung der neuen PAR-Richtlinie in den Praxisverwaltungssystemen (PVS)

Ab dem 1. Juli 2021 tritt die neue Richtlinie zur systematischen Behandlung von Parodontitis und anderer Parodontalerkrankungen (PAR-Richtlinie) in Kraft. Damit einher gehen umfangreiche Änderungen der Datenstrukturen und Prozesse in den Praxisverwaltungssystemen (PVS) und damit auch in charly. Sie bedingen nicht nur einen enormen Entwicklungsaufwand, sondern auch entsprechende Qualitätssicherungsmaßnahmen.

Aufgrund der kurzen Vorlaufzeit von der Verabschiedung der Richtlinie bis zum Inkrafttreten ist es nicht möglich, die PAR-Richtlinie vollständig bis zum 1. Juli 2021 umzusetzen.

Aus diesem Grund wurde zwischen dem Verband Deutscher Dentalsoftware Unternehmen e. V. [\(VDDS\)](https://www.vdds.de/) und der Kassenzahnärztlichen Bundesvereinigung [\(KZBV\)](https://www.kzbv.de/) ein Stufenmodell für das weitere Vorgehen erarbeitet:

- **Stufe 1 "PDF-Stufe" (01.07. – 08.08.2021)**
	- Auslieferung digital ausfüllbares PDF-Formular der KZBV (Vordruck 5a und Vordruck 5b) für die manuelle Erfassung der notwendigen Befundung
	- Dokumentation der Leistungen im Behandlungsblatt
- **Stufe 2 "Plan-Stufe" (09.08. – 30.09.2021)**
	- Erfassung, Druck und Speicherung der PAR-Pläne
	- Bereitstellung der BEMA-Leistungen
- **Stufe 3 "Abrechnungsstufe" (ab 01.10.2021)**
	- Auslieferung des PAR-Moduls 4.0
	- Digitale Abrechnung der neuen PAR-Fälle

**Hinweis**: Die vorliegende Anleitung beschreibt die Umsetzung der **Stufe 1** und die damit verbundene Vorgehensweise in charly.

## <span id="page-5-0"></span>2 Erhebung Parodontaler Screening-Index (PSI)

### <span id="page-5-1"></span>2.1 Neufassung BEMA-Nr. 04

Ab dem 01.07.2021 gilt die neu gefasste BEMA-Nr. 04 "Erhebung Parodontaler Screening-Index". charly importiert die neue Leistung automatisch während des Updates in die Stammdaten > Leistungen > BEMA. Die neue Leistung wird mit dem "gültig ab"-Datum 01.07.2021 und allen anderen notwendigen Einstellungen (BEMA-Daten, Abrechnung) angelegt. Sie steht Ihnen ab dem 01.07.2021 zur Verfügung. **Neue Leistung**

> **Wichtig**: Die Leistungszuordnungen sind in charly in den Stammdaten > Sonstiges > Vorgaben Allg. > Leistung Zuordnung frei definierbar. Auf Grund dieser individuellen Benennungen kann es sein, dass die neue BEMA-Leistung nach dem Import keine Leistungszuordnung erhält. Damit die BEMA-Leistung in der Leistungsauswahl des Behandlungsblatts in der richtigen Kategorie erscheint, passen Sie die Leistungszuordnung bei der neuen BEMA-Leistung bitte manuell an.

Die bisherige BEMA-NR. 04 ist ab dem 01.07.2021 ungültig. Sie erhält während des Updates automatisch das "gültig bis"-Datum 30.06.2021. Dadurch ist die BEMA-Leistung weiterhin abrechenbar, falls sie vor dem 01.07.2021 erbracht wurde. **Bisherige Leistung**

> Ab dem 01.07.2021 wird die Leistung an den folgenden Stellen in charly in roter Schrift dargestellt:

- In den Stammdaten > Leistungen > BEMA in der BEMA-Liste
- In den Stammdaten > Komplexe POA > BEMA bei den zugewiesenen Positionen eines Komplexes sowie in der Liste der BEMA-Leistungen links neben dem Karteireiter
- In den Stammdaten > Einträge > BEMA in der Liste der BEMA-Leistungen links neben dem Karteireiter

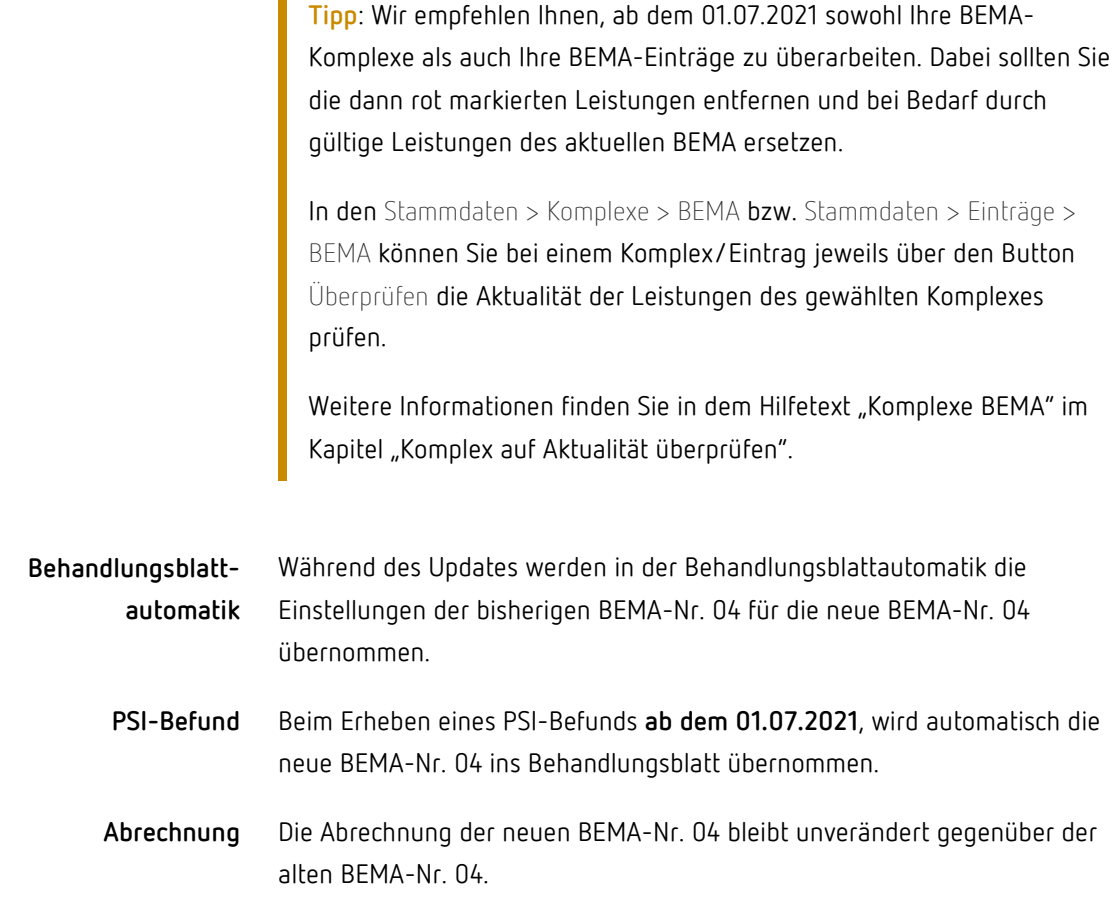

H

### <span id="page-6-0"></span>2.2 Kennzeichnung zahnloser Sextant sowie Sextant mit vorhandenem Zahn

Den PSI-Befund erheben Sie wie gewohnt im Karteireiter Befunde > MH > PSI.

Entsprechend der ab dem 01.07.2021 geltenden Vorgaben zur Leistungsbeschreibung der BEMA-Nr. 04, werden bei der Neuanlage eines PSI-Befunds

- ein zahnloser Sextant sowie
- ein Sextant mit einem vorhandenen Zahn

jeweils mit einem "x" vorbelegt.

### <span id="page-7-0"></span>2.3 Vordruck 11 – "Ergebnisse Parodontaler Screening-Index (PSI)" für Patienten

Entsprechend der ab dem 01.07.2021 geltenden Vorgaben zur Leistungsbeschreibung der BEMA-Nr. 04, kann das Ergebnis des PSI für den Patienten gedruckt werden. Dazu wurde der Vordruck 11 "Ergebnisse Parodontaler Screening-Index (PSI)" in charly integriert.

#### **Vorgehensweise**

- 1. Erheben Sie einen neuen PSI-Befund des Patienten in Befunde > MH > PSI und speichern Sie anschließend mit OK.
- 2. Klicken Sie anschließend auf den Button Ergebnis des PSI drucken.
	- Der Vordruck 11 "Ergebnisse Parodontaler Screening-Index (PSI)" öffnet sich im PDF-Vorschaufenster.

In das Formular werden aus dem PSI-Befund in charly automatisch folgende Informationen eingetragen:

- Vorname und Nachname des Patienten
- Befundcodes
- Ggf. Anmerkungen aus dem Feld Sonstiges
- Ort, Datum und Zahnarztstempel
- 3. Klicken Sie in dem PDF-Vorschaufenster auf den Button Drucken. Das "Drucken"-Fenster öffnet sich.
- 4. Wählen Sie Ihre Einstellungen und starten Sie den Druck.

**Hinweis**: Die gewohnte Druckdokumentation im Behandlungsblatt steht erst mit einer späteren charly-Version zur Verfügung.

### <span id="page-7-1"></span>2.4 Ablage / Wiederholungsdruck

Das gedruckte PDF-Formular wird automatisch bei dem Patienten im Karteireiter Ablage > Ablage PDFs archiviert. Dort können Sie das Formular bei Bedarf erneut ausdrucken.

## <span id="page-8-0"></span>3 Parodontalstatus

Gemäß der Vereinbarung zwischen der KZBV und dem VDDS, sind in Stufe 1 (vgl. Stufenmodell in Kapitel 1) die digital ausfüllbaren Formulare

- Vordruck 5a ("Parodontalstatus Blatt 1") und
- Vordruck 5b ("Parodontalstatus Blatt 2")

in charly integriert. Die PDF-Formulare wurden von der KZBV zur Verfügung gestellt und dienen als Unterstützung für die Beantragung der PAR-Behandlung nach neuem Recht. Die Abrechnung der neuen PAR-Fälle ist erst in Stufe 3 ab Oktober 2021 vorgesehen.

### <span id="page-8-1"></span>3.1 Voraussetzungen / Konfiguration

Für das digitale Ausfüllen der PDF-Formulare (Vordruck 5a und 5b) gelten folgende Voraussetzungen:

- Adobe Acrobat ist installiert
- Pfad zu Adobe Acrobat ist in charly hinterlegt

### <span id="page-8-2"></span>3.1.1 Adobe Acrobat Reader DC installieren

**Wichtig**: Installieren Sie bitte unbedingt **Adobe Acrobat**, da die PDF-Formulare seitens der KZBV für dieses Programm optimiert wurden. Andere PDF-Viewer, wie z.B. die systemeigenen Programme "Reader" für Windows und "Vorschau" für macOS unterstützen die PDF-Formulare nicht vollständig.

Die folgende Schrittanleitung beschreibt die Vorgehensweise für den **kostenlosen** Adobe Acrobat Reader DC. Der **kostenpflichtige** Acrobat Pro ist für das Bearbeiten und Drucken der PDF-Formulare **nicht** notwendig.

**Tipp**: Sofern Sie den kostenpflichtigen Acrobat Pro in Ihrer Praxis bereits einsetzen, hinterlegen Sie den Pfad zu Ihrem kostenpflichtigen Acrobat Pro in charly. Der kostenlose Adobe Acrobat Reader DC ist in diesem Fall nicht notwendig. Sie Fahren Sie direkt mit Kapitel [3.1.2](#page-9-0) fort.

#### **Vorgehensweise**

- 1. Gehen Sie an einen charly-Client, mit dem Sie den Parodontalstatus digital ausfüllen und drucken möchten.
- 2. Laden Sie Adobe Acrobat Reader DC [hier](https://acrobat.adobe.com/de/de/acrobat/pdf-reader.html) von der Homepage des Herstellers Adobe.

Laden Sie den kostenlosen Adobe Acrobat Reader, der kostenpflichtige Acrobat Pro ist **nicht** notwendig.

- 3. Installieren Sie den Adobe Acrobat Reader DC **lokal auf dem charly-Client**. Folgen Sie dabei den Anweisungen des Installationsassistenten.
- 4. Öffnen Sie den Adobe Acrobat Reader DC.
- 5. Wählen Sie in der Menüleiste unter Bearbeiten > Einstellungen.
- 6. Wählen Sie die Kategorie Sicherheit (erweitert).
- 7. Deaktivieren Sie die Checkbox Geschützten Modus beim Start aktivieren.
- 8. Bestätigen Sie den Vorgang in der Hinweismeldung.
- 9. Schließen Sie den Adobe Acrobat Reader DC.
- 10. Wiederholen Sie die Schritte 1 9 für alle weiteren charly-Clients, an denen Sie den Parodontalstatus digital ausfüllen und drucken möchten.

#### <span id="page-9-0"></span>3.1.2 Pfad zu Adobe Acrobat in charly hinterlegen

Damit charly die PDF-Formulare der KZBV im Adobe Acrobat öffnet, hinterlegen Sie den Pfad in den Stammdaten.

**Wichtig**: Hinterlegen Sie den Pfad zu Adobe Acrobat pro charly-Client, an dem Sie den Parodontalstatus digital ausfüllen und drucken möchten.

**Hinweis**: Das Feld PAR-Ausfüllhilfe sowie die Checkbox darunter sind Vorbereitungen für die PAR-Ausfüllhilfe. Sie sind in Stufe 1 noch ohne Funktion.

#### **Vorgehensweise**

- 1. Gehen Sie an einen charly-Client, auf dem Adobe Acrobat installiert ist.
- 2. Gehen Sie in charly in die Stammdaten > Sonstiges > Einstellungen > Grundeinstellungen 2 > Einstellungen.
- 3. Klicken Sie neben dem Feld Pfad Acrobat Reader auf den Plus-Button.
- 4. Navigieren Sie in dem Fenster zu der Installation Ihres Adobe Acrobat und wählen Sie die \*.exe (Windows) bzw. .app (macOS):
	- Kostenloser Adobe Acrobat Reader DC: "AcroRd32.exe" (Windows) bzw. "Adobe Acrobat Reader DC.app" (macOS)
	- Kostenpflichtiges Adobe Acrobat: "Acrobat.exe" (Windows) bzw. "Adobe Acrobat.app" (macOS)

Tipp: Unter Windows ist die \*.exe im Verzeichnis "Reader" enthalten.

**Wichtig**: Geben Sie den Pfad zu Adobe Acrobat über den Plus-Button neben dem Feld ein. Übertragen Sie den Pfad zu den Programmen **nicht** per Copy&Paste in das Feld.

- 5. Um den Pfad zu übernehmen und das Fenster zu schließen, klicken Sie auf Öffnen.
- 6. Um die Pfadangabe in charly zu speichern, klicken Sie auf OK.
- 7. Starten Sie charly neu.
- 8. Wiederholen Sie die Schritte 1 7 für alle weiteren charly-Clients, an denen Sie Adobe Acrobat installiert haben, um den Parodontalstatus digital ausfüllen und drucken zu können.

**Wichtig**: Falls Sie an einem Computer mit mehreren Windows- bzw. Mac-Benutzern arbeiten, müssen Sie den Pfad zusätzlich pro Windows- bzw. Mac-Benutzer in charly eingeben.

Nachdem der Adobe Acrobat Reader DC pro charly-Client installiert und der Pfad pro charly-Client in den Stammdaten hinterlegt ist, können Sie die PDF-Formulare über charly öffnen und digital ausfüllen.

### <span id="page-11-0"></span>3.2 Vorgehensweise in charly

Die Vorgehensweise in Stufe 1 der Umsetzung besteht in charly aus den folgenden Schritten:

- 1. Im Reiter HKP einen neuen Kasse PAR-Status erstellen.
- 2. PDF-Formulare (Vordruck 5a und 5b) für den Parodontalstatus im Acrobat Reader öffnen, digital ausfüllen, speichern und drucken.
- 3. Im Reiter Ablage > Ablage HKP das gespeicherte PDF-Formular ansehen und ggf. erneut drucken.

### <span id="page-11-1"></span>3.2.1 Parodontalstatus erstellen

Für die Erstellung des Parodontalstatus wurde im Karteireiter HKP die neue Art Kasse PAR-Status implementiert. Den Kasse PAR-Status erstellen Sie wie gewohnt über den Button Neu. **Neue HKP-Art**

> Ein erstellter Kasse PAR-Status wird wie alle anderen HKP-Arten sowohl in der HKP-Übersicht berücksichtigt als auch im Behandlungsblatt dokumentiert.

**Hinweis**: Folgende Stammdateneinstellungen sind für den neuen Kasse PAR-Status **ohne Funktion**:

- Stammdaten > Sonstiges > Einstellungen > Grundeinstellungen > HKP Kasse PAR -> sämtliche Einstellungen in diesem Karteiblatt
- Stammdaten > Sonstiges > Einstellungen > Druckerauswahl -> die Druckerauswahl für PAR-Behandlungsplan und PAR-Abrechnung.

**Hinweis**: Ab dem 01.07.2021 kann nur noch der Kasse PAR-Status und nicht mehr der bisherige HKP Kasse PA angelegt werden.

In der ersten Entwicklungsstufe sind in der charly-Oberfläche beim Kasse PAR-Status die digital ausfüllbaren PDF-Formulare der KZBV integriert: **Oberfläche**

- Vordruck 5a im Punkt Parodontalstatus
- Vordruck 5b im Punkt Status und Behandlungsplan

In den beiden PDF-Formularen sind das Erstellungsdatum, die Versichertendaten sowie die Anschrift der Krankenkasse bereits aus charly übernommen.

In MIS sind Abfragen zum neuen Kasse PAR-Status voraussichtlich ab charly-Version 9.21.0 möglich. **MIS-Abfrage**

#### <span id="page-12-0"></span>3.2.2 PDF-Formulare im Acrobat Reader ausfüllen, speichern und drucken

Nachdem Sie den Kasse PAR-Status erstellt haben, füllen Sie die PDF-Formulare digital aus.

**Hinweis**: Den Vordruck 5a im Punkt Parodontalstatus können Sie bereits in der charly-Oberfläche vorausfüllen. Aktivieren Sie dazu in dem dort dargestellten PDF-Formular die gewünschten Checkboxen und füllen Sie die Felder. Alle Eingaben werden übernommen, wenn Sie – wie in der folgenden Schrittanleitung beschrieben – den Acrobat Reader öffnen, um auch den Vordruck 5b auszufüllen.

Den Vordruck 5b im Punkt Status und Behandlungsplan können Sie ausschließlich im Acrobat Reader bearbeiten, da die KZBV in dieses PDF-Formular zusätzliche interaktive Elemente für die Eingabe des Parodontalstatus implementiert hat. Diese können ausschließlich im Acrobat Reader bearbeitet werden.

#### **Vorgehensweise**

- 1. Klicken Sie im Kasse PAR-Status auf den Button Drucken.
	- Für den Vordruck 5b ("Parodontalstatus Blatt 2") öffnet sich eine Hinweismeldung.
- 2. Wählen Sie in der Hinweismeldung die gewünschte Anzahl der Messpunkte im Vordruck 5b.
	- Die PDF-Formulare für Vordruck 5a und 5b werden einzeln in Adobe Acrobat geöffnet. Das Erstellungsdatum des Parodontalstatus, die Versichertendaten sowie die Anschrift der Krankenkasse sind aus charly übernommen.

**Tipp**: Unter macOS öffnet sich der Acrobat Reader hinter dem charly-Fenster.

3. Füllen Sie die beiden Vordrucke aus.

**Hinweis**: Die Eingaben in das Zahnschema unterscheiden sich von der gewohnten Vorgehensweise in charly. So wird z.B. bei Eingabe der Taschentiefen zwischen einem Zahnwechsel immer die Wurzel gewählt.

Für das digitale Ausfüllen des Vordrucks 5b mit dem Acrobat Reader hat die KZBV eine Bedienungsanleitung verfasst. Diese finden Sie am Ende dieser Anleitung.

- 4. Um zu speichern, klicken Sie im Acrobat Reader auf das Diskettensymbol.
	- Ggf. erscheint eine Hinweismeldung. Bestätigen Sie darin, dass Sie das vorhandene PDF-Formular ersetzen möchten.
	- Das PDF-Formular wird gespeichert.
- 5. Um die fertig ausgefüllten Vordrucke zu drucken, klicken Sie im Acrobat Reader auf das Druckersymbol.
	- > Das "Drucken"-Fenster öffnet sich.
- 6. Wählen Sie Ihre Einstellungen und starten Sie den Druck.
- 7. Wiederholen Sie die Schritte 4 6 mit dem zweiten PDF-Formular.

**Wichtig**: Ehe Sie im nächsten Schritt den Acrobat Reader schließen, prüfen Sie den gedruckten Parodontalstatus auf Vollständigkeit und Richtigkeit.

In Stufe 1 dürfen die PDF-Formulare zwar digital ausgefüllt, die eingegebenen Werte allerdings noch nicht in die Datenbank gespeichert werden. Daher können Sie die beiden Vordrucke nur bearbeiten, solange diese im Acrobat Reader geöffnet sind.

8. Schließen Sie den Acrobat Reader **vollständig**.

**Tipp**: Unter macOS schließen Sie den Acrobat Reader, indem Sie in der Menüleiste Acrobat Reader > Adobe Acrobat Reader DC beenden wählen.

- Die beiden ausgefüllten Vordrucke werden in ein einzelnes PDF zusammengeführt und in der Ablage > Ablage HKP des Patienten archiviert. Die PDF-Datei ist geschützt und kann nicht mehr bearbeitet werden.
- Im Reiter HKP zeigt der Kasse PAR-Status eine leere Seite mit einem Verweis auf das archivierte PDF in der Ablage HKP.

**Hinweis**: Der Button PDFs zusammenführen ist eine Vorbereitung für die PAR-Ausfüllhilfe. Er ist in Stufe 1 noch ohne Funktion.

**Tipp**: Möglicherweise erhalten Sie beim Reiterwechsel die Hinweismeldung "Wenn Sie jetzt die Eingabemaske verlassen, ohne zu drucken, gehen alle Daten verloren". Klicken Sie in der Hinweismeldung auf Nicht sichern. Die beiden Vordrucke werden dennoch als ein PDF-Formular mit allen eingegebenen Werten in die Ablage des Patienten gespeichert. Für weitere Informationen siehe Kapitel 4.7.

#### <span id="page-14-0"></span>3.2.3 Ablage / Wiederholungsdruck

Der gedruckte Parodontalstatus wird automatisch bei dem Patienten im Karteireiter Ablage > Ablage HKP archiviert. Dort sind die beiden PDF-Formulare in eine einzige PDF-Datei zusammengeführt. Bei Bedarf können Sie den Parodontalstatus in der Ablage erneut ausdrucken.

## <span id="page-15-0"></span>4 FAQ

### <span id="page-15-1"></span>4.1 Warum sind in der Oberfläche des neuen Kasse PAR-Status nur die PDF-Formulare eingebunden?

Diese Vorgehensweise entspricht dem vereinbarten Umfang der Stufe 1 (vgl. Stufenmodell in Kapitel 1), bei der in den Praxisverwaltungssystemen die digital ausfüllbaren Formulare der KZBV integriert sind. Sie dienen als Unterstützung für die Beantragung der PAR-Behandlung nach neuem Recht.

### <span id="page-15-2"></span>4.2 Warum wird der Parodontalstatus nach dem Ausfüllen der PDF-Formulare im Acrobat Reader im neuen Kasse PAR-Status nicht mehr angezeigt?

In Stufe 1 dürfen die PDF-Formulare zwar digital in Adobe Acrobat ausgefüllt, die eingegebenen Werte allerdings noch nicht in die Datenbank gespeichert werden.

Nach dem Beenden von Adobe Acrobat können daher keine Werte aus der Datenbank ausgelesen und zur Ansicht bzw. weiteren Bearbeitung im Kasse PAR-Status aufbereitet werden.

### <span id="page-15-3"></span>4.3 Wie kann ich einen Parodontalstatus nachträglich ändern?

Nachträgliche Änderungen im Karteireiter HKP sind in der Stufe 1 nicht vorgesehen. Falls Sie den Parodontalstatus ändern möchten, ändern Sie den Status des bisherigen Kasse PAR-Status im Karteireiter HKP auf Verworfen. Erstellen Sie anschließend einen neuen Kasse PAR-Status.

### <span id="page-16-0"></span>4.4 charly zeigt die Statusmeldung "PDF wird in Acrobat bearbeitet" und lässt sich nicht bedienen

Solange die PDF-Formulare für den Vordruck 5a und 5b in Adobe Acrobat geöffnet sind, zeigt charly die Statusmeldung "PDF wird in Acrobat bearbeitet".

Um in charly weiterarbeiten zu können, füllen Sie die PDF-Formulare aus, speichern und drucken diese. Schließen Sie dann Adobe Acrobat **vollständig**.

### <span id="page-16-1"></span>4.5 Warum wurde die Messfolge im Zahnschema des Vordrucks 5b geändert?

Die PDF-Formulare wurden von der KZBV entwickelt und bereitgestellt. Die Messfolge im Zahnschema ist durch die Programmierung im PDF-Formular vorgegeben.

Für das digitale Ausfüllen des Vordrucks 5b mit Adobe Acrobat hat die KZBV eine Bedienungsanleitung verfasst. Diese finden Sie am Ende dieser Anleitung.

### <span id="page-16-2"></span>4.6 Warum kann ich die Lockerung nicht wie in charly mit Ziffern im Zahnschema des Vordrucks 5b eingeben?

Die PDF-Formulare wurden von der KZBV entwickelt und bereitgestellt. Die Vorgabe des Buchstabens "i" für die Eingabe der Lockerung im Zahnschema ist durch die Programmierung im PDF-Formular vorgegeben.

Für das digitale Ausfüllen des Vordrucks 5b mit Adobe Acrobat hat die KZBV eine Bedienungsanleitung verfasst. Diese finden Sie am Ende dieser Anleitung.

### <span id="page-17-0"></span>4.7 [Nur Windows] Wenn ich in Adobe Acrobat auf "Speichern" klicke, erhalte ich eine Meldung, dass die Datei nicht kopiert werden kann

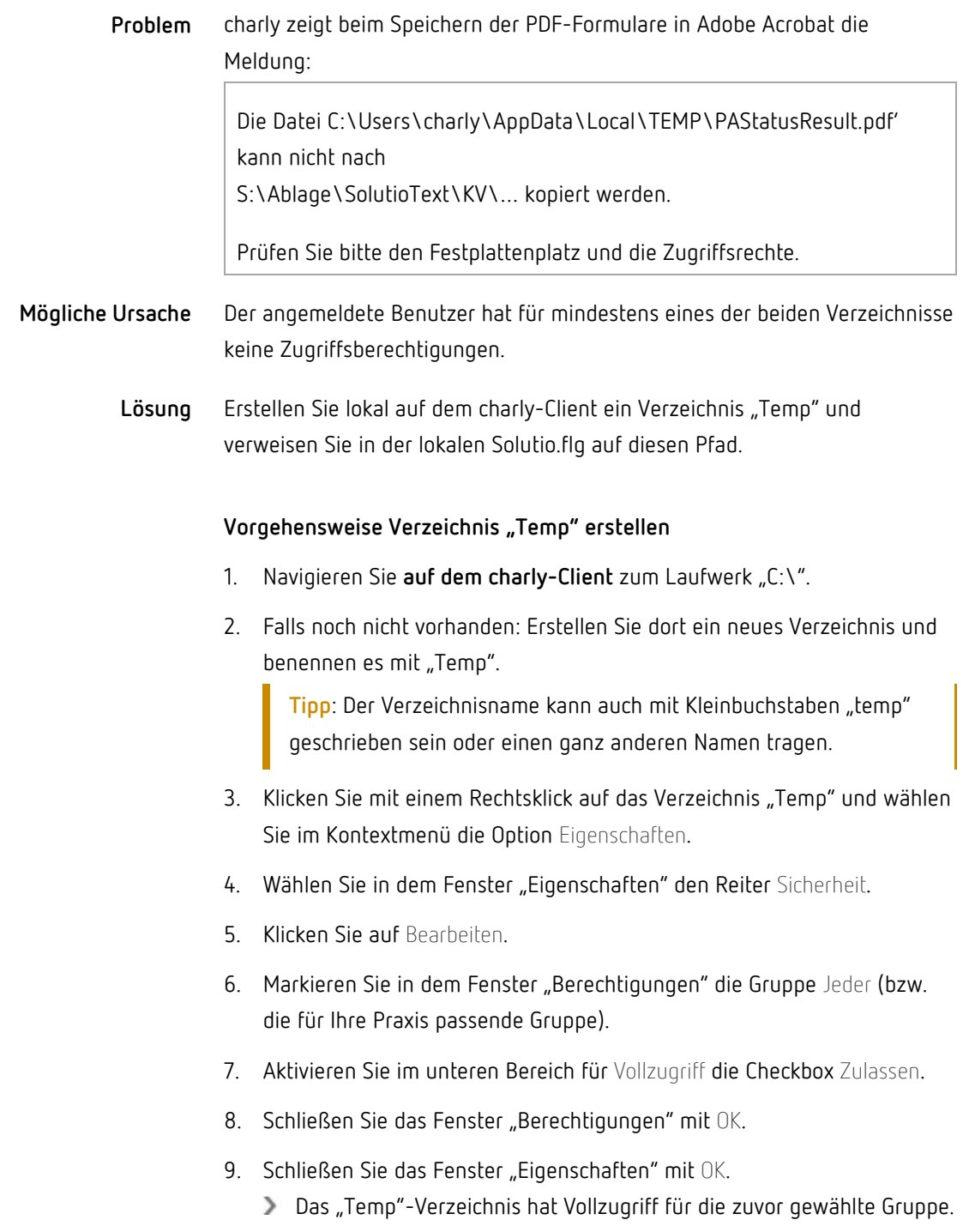

#### Vorgehensweise Verzeichnis "Temp" in lokaler Solutio.flg eintragen

- 1. Starten Sie charly **auf dem Client**.
- 2. Navigieren Sie in charly in den Hauptbereich Stammdaten > Sonstiges > Einstellungen > Computer > Computer.
- 3. Klicken Sie auf den Button Lokale FLG-Datei bearbeiten. Ein Dialog öffnet sich und zeigt die eingetragenen Parameter.
- 4. Geben Sie folgenden Parameter ein:

#### -TEMP C:\Temp

Falls in der lokalen FLG-Datei bereits andere Parameter eingetragen sind, fügen Sie hinter dem letzten Eintrag ein Leerzeichen hinzu und ergänzen anschließend den TEMP-Parameter.

**Hinweis**: Der Verzeichnisname und der Eintrag in der Solutio.flg müssen identisch geschrieben sein. Falls Ihr Verzeichnis z.B. "temp" lautet, muss der Parameter entsprechend heißen: -TEMP C:\temp

- 5. Speichern Sie die Änderung mit OK.
- 6. Starten Sie charly neu.

**Hinweis**: Wiederholen Sie die beiden Schrittanleitungen für alle charly-Clients, auf denen Sie Adobe Acrobat installiert haben, um den Parodontalstatus digital ausfüllen und drucken zu können.

### <span id="page-18-0"></span>4.8 Kann ich den offiziellen Vordruck mit dem ausgefüllten Formular bedrucken?

Das Bedrucken eines Formulars konnte nicht getestet werden, weil uns keine Vordrucke zur Verfügung standen. Daher können wir diesen Weg nicht empfehlen.

Auch das Bedrucken des Feldes für die Versichertendaten über den Button Etiketten, konnten wir leider nicht testen.

### <span id="page-19-0"></span>4.9 Warum wurde das neue PAR-Modul 4.0a und das neue Sendemodul 1.9b der KZBV nicht in charly integriert?

Diese Vorgehensweise entspricht dem vereinbarten Umfang der Stufe 1 (vgl. Stufenmodell in Kapitel 1) und ist u.a. damit begründet, dass die BEMA-Leistungen für die neue PAR-Richtlinie in Stufe 1 ebenfalls noch nicht enthalten sind.

### <span id="page-19-1"></span>4.10 Kann ich mir die neuen BEMA-Leistungen vorab selbst in charly anlegen?

Ja, Sie können die neuen BEMA-Leistungen selbst in charly anlegen. Wir empfehlen Ihnen allerdings die Stufe 2 abzuwarten, in der Sie die BEMA-Leistungen von uns erhalten werden.

### <span id="page-19-2"></span>4.11 Gibt es eine Übergangsregelung?

Bezüglich der Übergangsregelung informieren Sie sich bitte bei Ihrer zuständigen KZV.

## <span id="page-19-3"></span>5 Weiterführende Links

- [solutio: "Ab Juli 2021: neue PAR-Richtlinie"](https://www.solutio.de/newsroom/details/ab-juli-2021-neue-parodontitis-richtlinien)
- [KZBV: "PAR-Richtlinie"](https://www.kzbv.de/par-richtlinie)
- [VDDS: "Gemeinsame Pressemitteilung der Kassenzahnärztlichen](https://www.vdds.de/verband/gemeinsame-pressemitteilung-kzbv-und-vdds/)  [Bundesvereinigung \(KZBV\) und des Verbandes der Deutschen](https://www.vdds.de/verband/gemeinsame-pressemitteilung-kzbv-und-vdds/)  [Dentalsoftware-Unternehmen \(VDDS\) vom 07.06.2021"](https://www.vdds.de/verband/gemeinsame-pressemitteilung-kzbv-und-vdds/)

## <span id="page-20-0"></span>6 Bedienungsanleitung der KZBV für PDF des Vordrucks 5b

#### Bedienungsanleitung Formular PAR-Status, Blatt 2

#### Systemvoraussetzungen

Das Formular erfordert den originalen Acrobat-Reader bzw. Acrobat-Reader DC von Adobe.

Achtung: Bei Öffnen der PDF-Datei in einem alternativen PDF-Viewer oder in einem Browser stehen die programmierten Funktionen nicht zur Verfügung. Öffnen Sie daher die Datei ggf. nicht mit einem Doppelklick, sondern mit der Funktion "Öffnen mit" und suchen dann den original Acrobat-Reader aus. Sollte dieser nicht installiert sein, kann er auf der Homepage des Herstellers kostenfrei heruntergeladen werden.

#### **Navigation allgemein**

Die ausfüllbaren Felder können wahlweise mit der Maus oder mit der TAB-Taste angesteuert werden

Befindet sich der Cursor in einem Feld, führt

- TAB-Taste zum Sprung ins nächste Feld
- Umschalt-Taste in Kombination mit der TAB-Taste zum Sprung zurück ins vorhergehende Feld

#### Personalienfeld / Bedruckung durch PVS

Einzelne PVS-Systeme sind so programmiert, dass die Daten des Personalienfelds beim Ausdruck des Formulars aus dem PVS gezogen werden können. Wenn Ihr PVS diese Funktion unterstützt, müssen Sie vor dem Ausdruck die Formularfelder im Personalienfeld entfernen. Zu diesem Zweck klicken Sie auf das Icon "Personalienfeld ein-/ausblenden" am unteren Seitenrand rechts. Wenn Ihr PVS-System die Funktion nicht unterstützt, muss das Personalienfeld manuell ausgefüllt werden.

#### **Abschnitt Zahnschema**

Beginnen Sie mit der Kennzeichnung fehlender und nicht erhaltungswürdiger Zähne. Ein Mausklick auf die Zahnwurzel führt zum Durchkreuzen von Wurzel und Zahnkrone (= fehlender Zahn), ein weiterer Mausklick führt zum Durchstreichen des Zahns (= nicht erhaltungswürdiger Zahn, d. h. Zahn wird entfernt).

Der nächste Schritt sollte der Eintrag der Sondierungstiefen (ST) sein. Bei jeder ST, die ≥ 4 mm ist, wird in der Zeile AIT automatisch ein Kreuz gesetzt. Zugleich wird in der Tabelle "Geplante Leistungen" die Anzahl der BEMA-Nrn. AIT a und AIT b automatisch berechnet.

Für die Eingabe einer Blutung verwenden Sie die die Sterntaste bzw. das Malzeichen direkt hinter der Sondierungsangabe, also z.B. 4\*.

Die Felder in der Mitte der Zahnkrone geben die Zahnlockerung an. Sie sind mit 0 vorbefüllt, abweichende Befunde sind durch ggf. mehrfaches Drücken der Taste "i" für die römischen Ziffern I, II und III einzutragen.

Die Felder in der Zeile FB (= Furkationsbefall) sind mit 0 vorbefüllt, abweichende Befunde sind ebenfalls über die Taste "i" eingebbar. Statt "i" kann die Angabe auch über die Pfeiltasten auf der Tastatur (hoch und runter) oder durch Auswahl einer römischen Ziffer aus der Aufklappliste erfolgen

Hinweis zur Zeile AIT: Jedes der bei Eingabe der ST automatisch gesetzten Kreuze lässt sich durch Mausklick auf das Kreuz wieder entfernen (und wieder hinzufügen). Dadurch ist es möglich, einen Zahn, der nach den Richtlinien nicht zur vertragszahnärztlichen Versorgung gehört, weil er z. B. einen Knochenabbau von über 75 % bei gleichzeitigem Lockerungsgrad III aufweist, aber privat behandelt werden soll, aus der AIT-Zeile zu nehmen. In diesem Fall sollte ein entsprechender Hinweis im Bemerkungsfeld erfolgen, z. B. "Zahn wird außerhalb vertragszahnärztlicher Versorgung behandelt".

 $\overline{1}$ 

#### Tabelle "Geplante Leistungen"

Es empfiehlt sich, die automatisch berechneten BEMA-Positionen zu überprüfen. Ggf. kann<br>über die Ausklappliste die passende Angabe erfolgen. In der Zeile "Frequenz der UPT" ist die<br>Angabe der Anzahl mit den Werten 2,4,6 üb

#### **Ausdruck des Formulars**

Sie können das Formular wahlweise auf Blankopapier oder auf dem von der Druckerei stamdie Komen das Formulai wahlweise auf blankopapier oder auf dem von der Brückerer stam-<br>menden Papiervordruck 5b (Parodontalstatus, Blatt 2) ausdrucken. Wenn Sie den offiziellen<br>Vordruck nutzen wollen, muss vor dem Ausdruck

#### Abspeichern des Formulars

Vergessen Sie nicht, das ausgefüllte Formular unter neuem Namen für Ihre Unterlagen abzuspeichern.

 $\mathbf 2$